# 使用終端伺服器上的選單選項在Tty線路上配置 **SSH**  $\overline{\phantom{a}}$

## 目錄

簡介 必要條件 需求 採用元件 設定 網路圖表 驗證 疑難排解

# 簡介

本文說明如何使用Secure Shell(SSH)將思科路由器配置為終端伺服器,以便通過選單選項進行終端 線路訪問。

## 必要條件

## 需求

思科建議您瞭解以下主題:

- 終端伺服器使用情況和基本設定
- 連線控制檯的八進位制電纜
- **用於遠端訪問的SSH**

## 採用元件

本文檔中的資訊基於連線HWIC-16A模組的Cisco 2911路由器。

本文中的資訊來自特定實驗室環境內的裝置。文中使用到的所有裝置皆從已清除(預設)的組態來 啟動。如果您的網路正在作用,請確保您已瞭解任何指令可能造成的影響。

## 設定

### 網路圖表

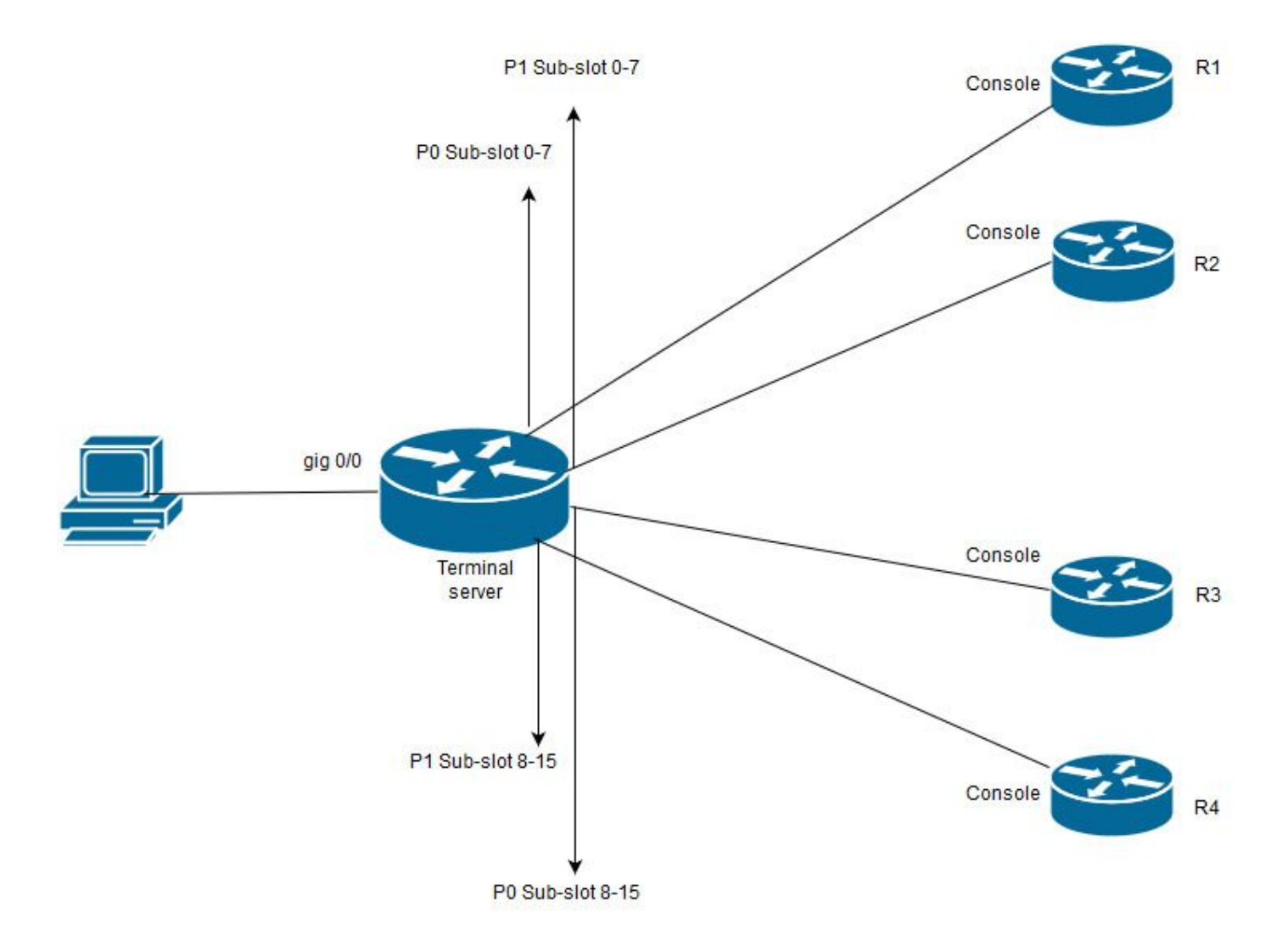

在此圖中,Cisco 2911的HWIC-16A卡連線到插槽0,兩根八進位制電纜連線到總共四個裝置控制檯 (每台2個)。 從八芯電纜1(0-7)中,埠0連線到R1,埠1連線到R2。同樣,從八芯電纜2,埠0連線 到R3,埠1連線到R4。測試PC連線到終端伺服器以進行控制檯訪問。

步驟1.確保在用作終端伺服器的路由器上啟用SSH。在配置示例中,本地資料庫用於身份驗證。也 可使用RADIUS或TACACS驗證方法。

在路由器上配置一個環回介面,稍後可用於開啟與vty線路的反向telnet/SSH會話。其他物理介面 IP也可用於終端線路接入。出於可擴充性考慮,建議使用環回。

TS(config)#int lo 0 TS(config-if)#ip add 192.168.1.1 255.255.255.255

步驟2. 設定終端tty線路之前,最好先瞭解這些連線埠對映的運作方式。tty線路的數量可通過以下命 令驗證:

TS#show line

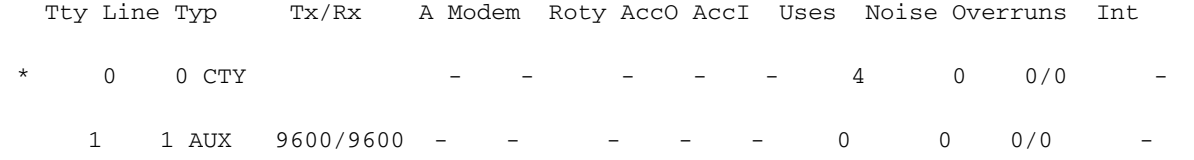

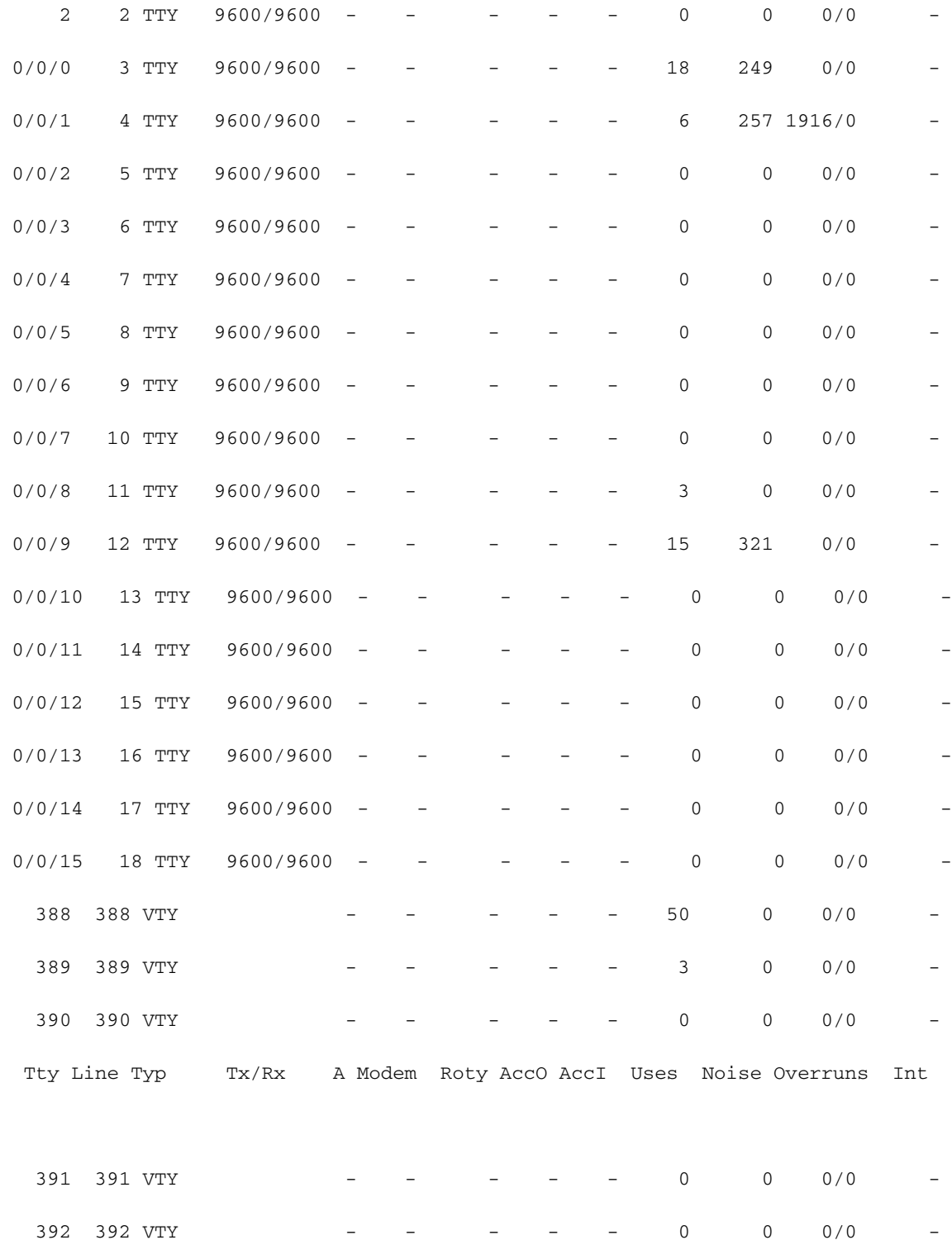

Line(s) not in async mode -or- with no hardware support:

19-387

從輸出中可清楚地看到,使用HWIC-16A卡,最多可以提供16條tty線路(範圍為0/0/0-0/0/15),允 許連線16台裝置。 每根八角電纜有8根電線。在HWIC-16A卡上,可以連線兩根八進位制電纜。在八進位制電纜的每條 線路上以及卡上都可以看到編號模式。幾個簡單的圖表將有助於更好地瞭解這一點。

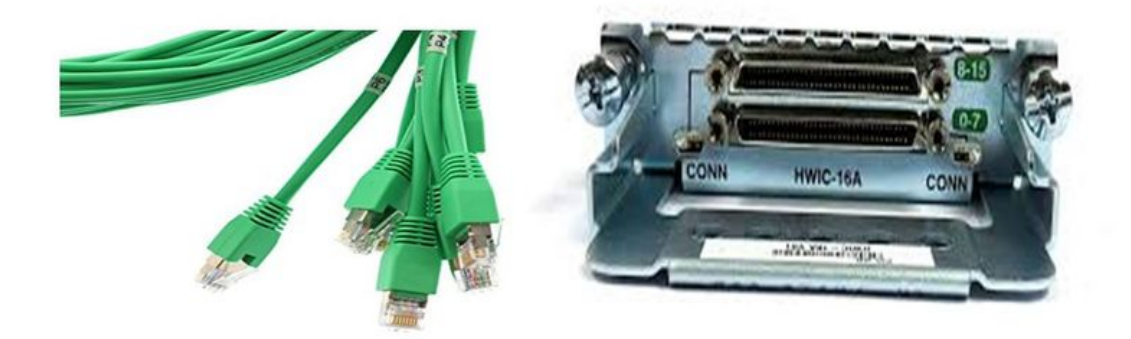

仔細觀察電纜會發現P0、P2、...P7模式下的一個數字,在卡上頂部的埠上的數字是8 - 15,底部的 數字是0 - 7。根據上面提到的圖表,您可以說,對於R1,您使用線路0/0/0、對於R2線路0/0/1、對 於R3線路0/0/8和R4 0/0/9。

步驟3.對於SSH訪問,tty線路不會偵聽與telnet相同的埠。因此,您需要使用旋轉組手動定義埠。

• 配置SSH以偵聽一系列埠並將其對映到旋轉組。

TS(config)#ip ssh port 2001 rotary 1 127 此命令將每個旋轉組按順序對映到埠。例如;rotary 1將對映到埠2001、rotary 2-2002、rotary 3- 2003...等等。

• 現在,您將在tty線下定義旋轉組。配置時,可以使用tty或行號,如第0/0/0行或第3行。無論配 置什麼內容,它都將顯示為tty。以下是組態:

line 0/0/0

login local

rotary 1

no exec

transport input ssh

line 0/0/1

login local

rotary 2

no exec

transport input ssh

line 0/0/8

login local

rotary 11

no exec

transport input ssh

line 0/0/9

login local

rotary 12

no exec

transport input ssh

在此配置示例中,rotary 1定義在第0/0/0行下,rotary 1已對映到埠2001。因此,線路將偵聽SSH埠 2001。同樣,線路0/0/1將偵聽埠2002。

步驟4. 將SSH的vty線路配置為傳出協定。由於您開啟與線路的反向連線,因此它來自vty線路,因 此應該允許SSH。

TS(config)#line vty 0 4

TS(config-line)#transport output ssh

TS(config-line)#login local

步驟5.確保已根據所使用的身份驗證標準正確配置了使用者名稱。在此配置示例中,您已使用密碼 cisco123配置本地使用者名稱cisco。

現在,您已準備好訪問裝置。可以使用多種方法來完成相同的工作,此處將檢查所有方法。

#### 使用終端應用程式

通過使用SSH客戶端軟體,您可以通過SSH使用基於終端線路對映的埠進行連線。

#### 直接從終端伺服器訪問

TS#ssh -l cisco -p 2012 192.168.1.1

Password:

Password OK

R4#

在本示例中,1.1.1.1是終端伺服器的環回地址。要返回終端伺服器,您需要使用Ctrl + Shift + 6,釋 放按鈕並立即按X。

來自終端伺服器的作業階段可以使用show sessions指令進行驗證。

\* 192.168.1.1 192.168.1.1 0 2 192.168.1.1

\*表示活動會話並清除該會話,可以使用clear line <line number;12(本例中為>或disconnect <conn number by \*>

TS#disconnect 1

Closing connection to 192.168.1.1 [confirm]

#### 通過選單選項訪問裝置:

這是另一種訪問裝置的方法。當有人登入到終端伺服器時,它提供一組選項,使訪問裝置更加容易  $\sim$ 

附註:為了便於訪問,您可以將IP繫結到允許使用該名稱而不是IP的主機名。這是選用的。

步驟1. 將終端伺服器IP地址繫結到名稱。

ip host R 192.168.1.1

步驟2.選單選項提供根據使用者輸入使用一組命令的選項。

#### • 為選單配置標題或標題: 。

TS(config)#menu nodes title \$

Enter TEXT message. End with the character '\$'.

==================================================

Welcome to my access server.

==================================================

 $\zeta$ 

#### 步驟3.此選項提供從選單中選擇選項的介面。

TS(config)#menu cisco prompt \$

Enter TEXT message. End with the character '\$'.

enter your selection here :

 $\ddot{\mathsf{S}}$ 

#### 步驟4.要連線到裝置控制檯,請在全域性配置模式下使用以下選項。

menu nodes text 1 1800 P1/0

menu nodes command 1 ssh -l cisco -p 2001 R

menu nodes text 2 1800 P1/1 menu nodes command 2 ssh -l cisco -p 2002 R menu nodes text 3 3825 P2/0 menu nodes command 3 ssh -l cisco -p 2011 R menu nodes text 4 3850 P2/1

menu nodes command 4 ssh -l cisco -p 2012 R

### 步驟5.使用此命令可讓使用者在作出選擇後按下Enter鍵。預設情況下,當使用者選擇某個選項時 ,該選項將自動執行。

TS#(config)menu nodes line-mode 步驟6.配置這些選項以斷開會話連線。

menu nodes text d disconnect last session menu nodes command d disconnect menu nodes text d<no> clear session by number ie: d1 menu nodes command d1 disconnect 1 menu nodes command d2 disconnect 2 menu nodes command d3 disconnect 3 menu nodes command d4 disconnect 4 步驟7.確保將選項配置為從選單退出。

menu nodes text exit menu-exit

menu nodes command exit menu-exit 步驟8.也可在功能表下設定一些其他選項。

menu nodes single-space

! single-space menu entries on display

menu nodes status-line

! Display user status at top of screen

menu nodes text q Quit terminal server session

menu nodes command q exit

menu nodes text s show all established sessions

menu nodes command s show sessions

menu nodes options s pause

! pause after command, before redrawing menu

步驟9.在應用選單之前,看不到任何更改。因此,將其應用到vty線路,以便當使用者開啟與終端伺 服器的遠端會話時,它會發出選單提示。

TS(config)#line vty 0 4

TS(config-line)#autocommand menu nodes

注意:如果您遠端訪問終端伺服器並想對選單進行一些修改,建議從vty線路中刪除 autocommand並進行更改。由於您從選單中刪除了一行,因此它會刪除整個選單配置;如果 您僅在選單下配置了標語,則一旦路由器進入選單選項,便無法斷開它,除非通過控制檯訪問 終端伺服器從vty線路中刪除了autocommand。

需要對選單執行任何更改,新增選單命令而不刪除任何內容,這將覆蓋以前的配置。或者,對選單 配置進行備份,並進行更改。然後刪除整個選單,然後重新應用修改的完整選單配置。

### 驗證

使用本節內容,確認您的組態是否正常運作。

如果透過主控台存取終端伺服器,就會進入功能表選項。

TS#menu nodes

對於遠端訪問,連線將直接進入選單選項。

login as: cisco

Using keyboard-interactive authentication.

Password:

Server "TS" Line 388 Terminal-type xterm

==================================================

Welcome to my access server.

==================================================

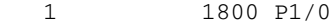

2 1800 P1/1

3 3825 P2/0

4 3850 P2/1

exit menu-exit

q Quit terminal server session

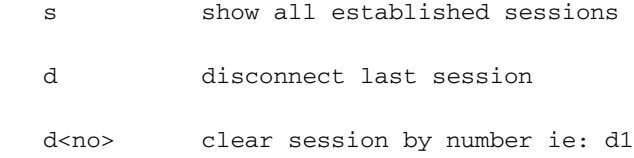

enter your selection here :4

Password:

Password OK

#### $R4$

### 按CTRL +  $Shift + 6$ , 然後按X返回終端伺服器。

## 檢查並斷開會話:

================================================== Welcome to my access server.

==================================================

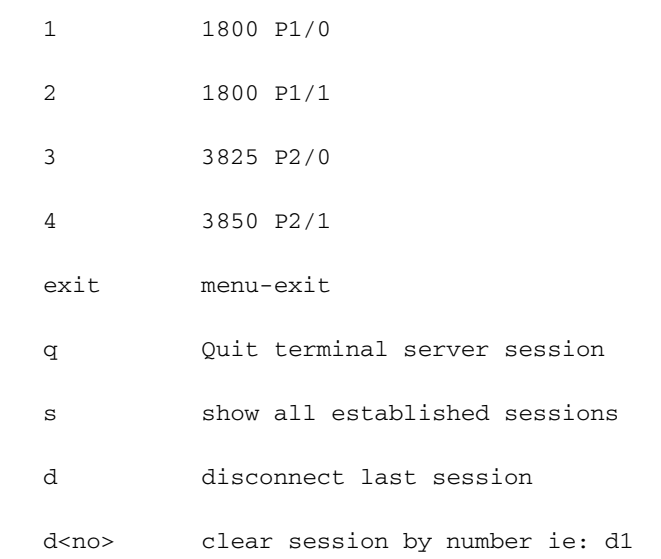

#### enter your selection here :s

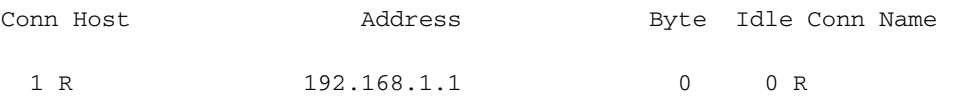

\* 2 R 192.168.1.1 0 0 可以看到,有兩個會話,並且會話2當前處於活動狀態。斷開連線:

 enter your selection here :d1 Closing connection to R [confirm] Server "TS" Line 388 Terminal-type xterm

enter your selection here :d2

Closing connection to R [confirm]

Server "TS" Line 388 Terminal-type xterm

Exiting from menu options:

enter your selection here :exit

TS>

這讓我們回到終端伺服器CLI。

附註:您可能觀察到,有時連線時遠端主機拒絕連線,當您連線以解決此問題時,從選單選項 或從cli exec模式斷開任何活動連線,使用命令clear line <line number>並嘗試再次連線到裝置 。

## 疑難排解

目前尚無適用於此組態的具體疑難排解資訊。